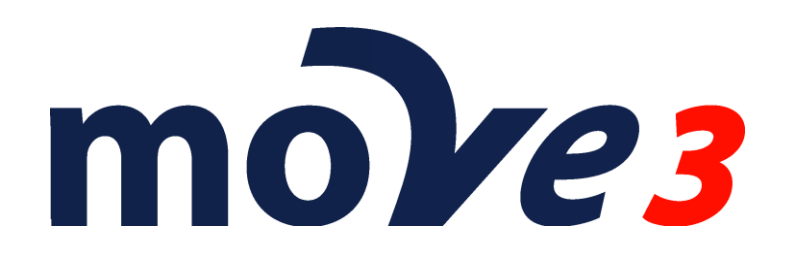

**How To Offshore networks** Version 4.5

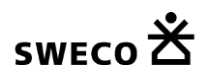

© Sweco Nederland B.V. All rights reserved

# **Contents**

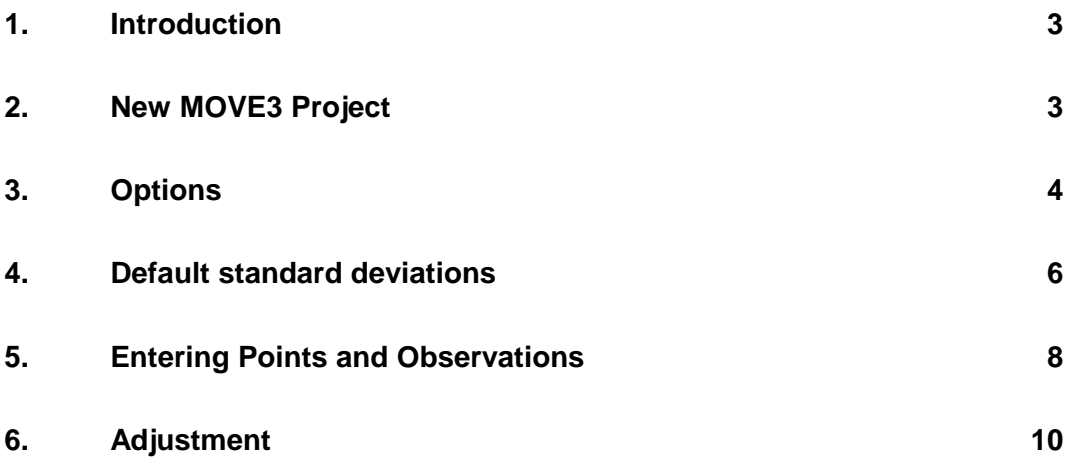

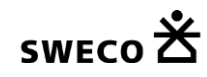

## **1. Introduction**

This document describes how offshore networks with USBL (Ultra Short Base Line), SBL (Short Base Line) or LBL (Long Base Line) acoustic ranges can be adjusted.

**Please note that this is a sample. The actual settings may differ depending on your local requirements**.

# **2. New MOVE3 Project**

Create a new MOVE3 project by specifying the project name. A template project (option file) can be selected to use previously defined project settings.

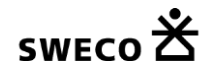

# **3. Options**

Starting a new project without using a template will set all options to the MOVE3 defaults. In this case you must set at least some of the options to meet the adjustment requirements. Set the *Project* options to terrestrial only.

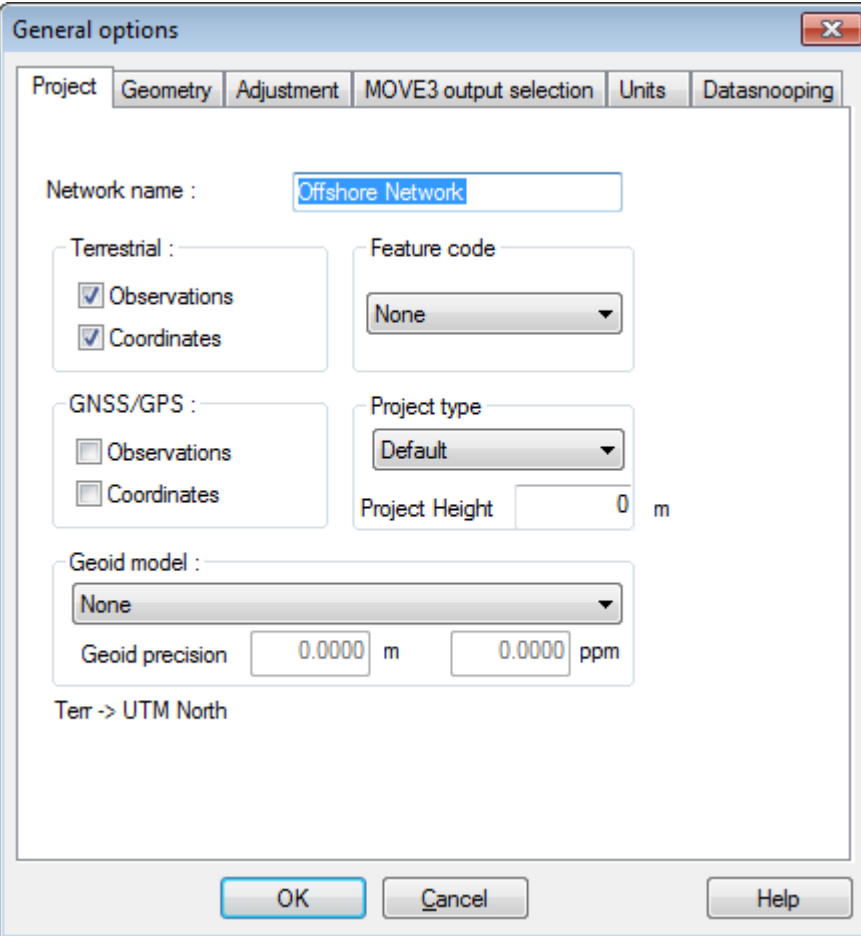

Project tab sheet.

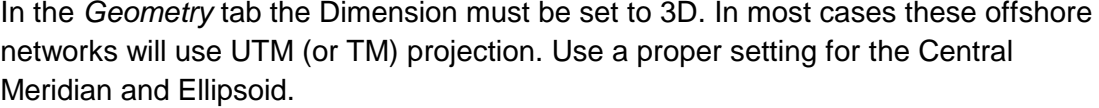

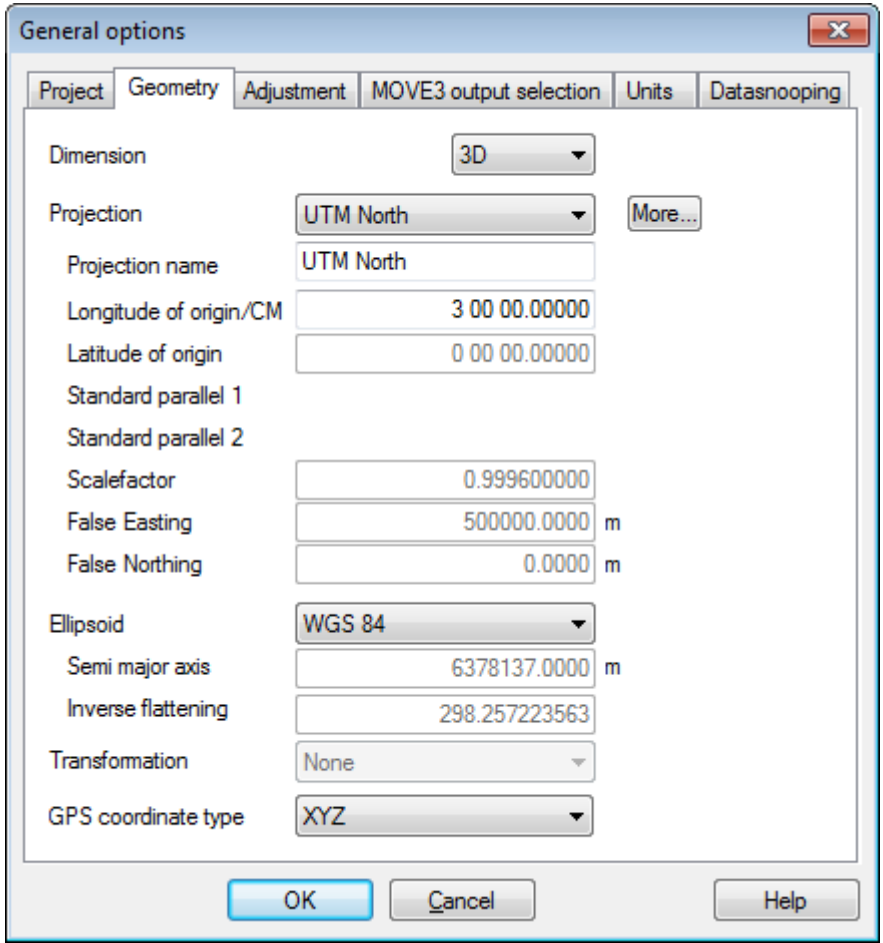

Geometry tab sheet.

Due to the nature of the network it will probably be best to fix the Scale factor for the distances to 1.0 (or a value that compensates the already applied scale factor for projection and depth to the distances). In the *Additonal Parameters | Scale factor* tab the Scale factor can be set to fixed.

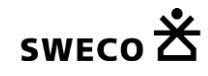

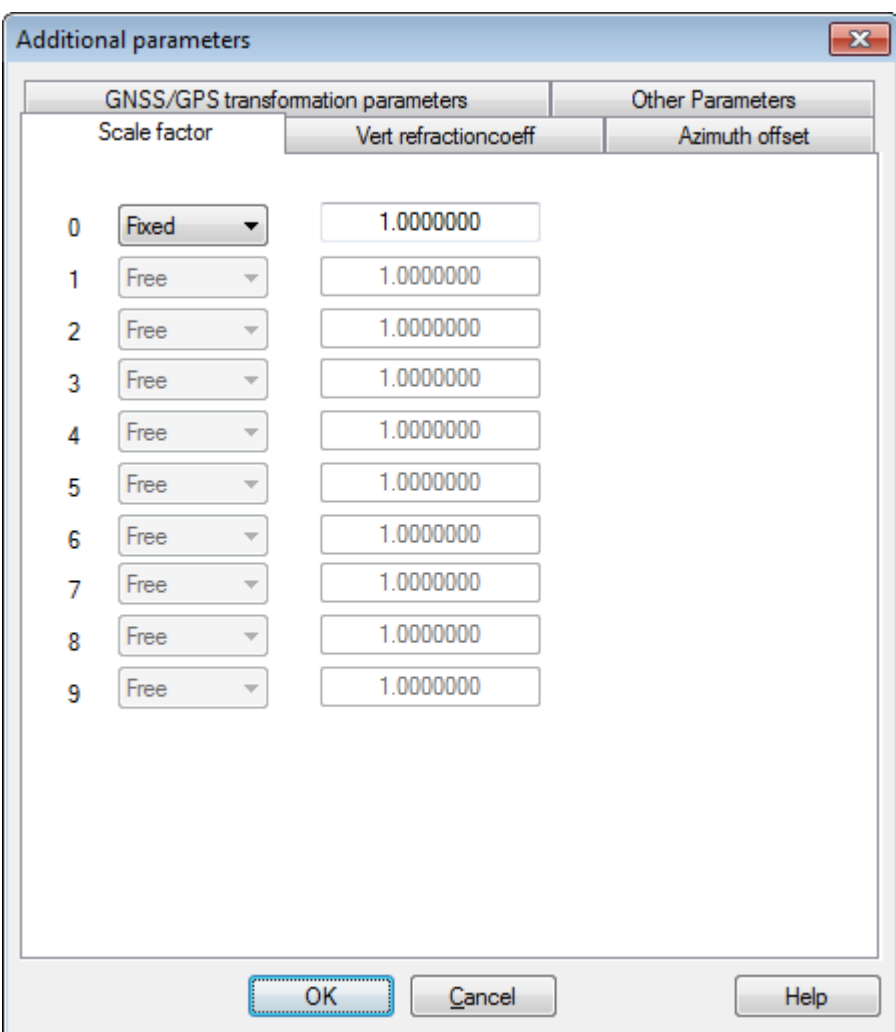

Scale factor tab sheet.

Please note that this option will only be active if distance measurements have been entered.

### **4. Default standard deviations**

Before entering the measurements it is important to properly set the defaults for the standard deviations of the TPS observations distances. The standard deviations have an absolute part and a relative. The default values are added to each entered observation. Here the standard deviation of the measured acoustic distances is estimated to be 3 cm.

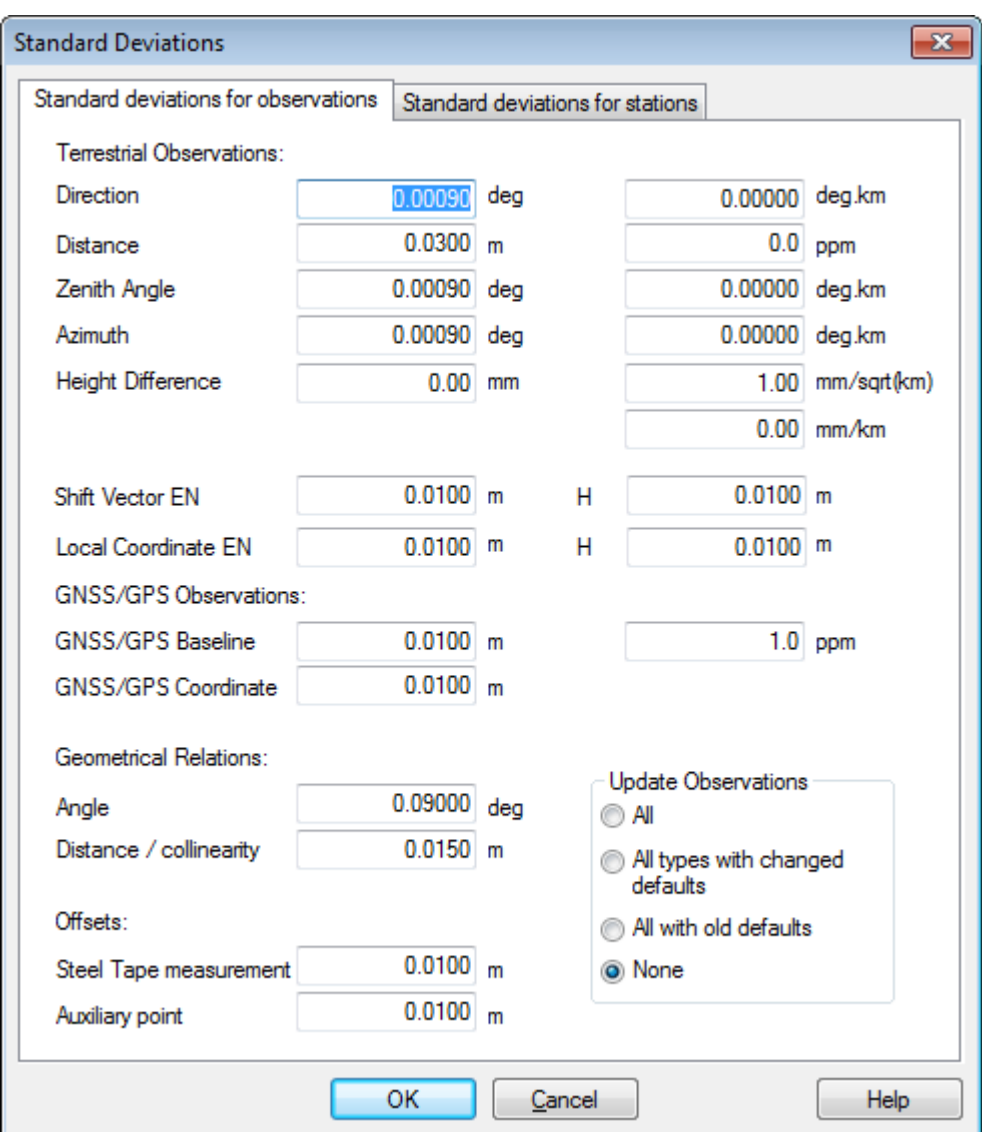

Standard Deviations.

## **5. Entering Points and Observations**

Select the menu option View | Stations and select Edit | Insert from the menu.

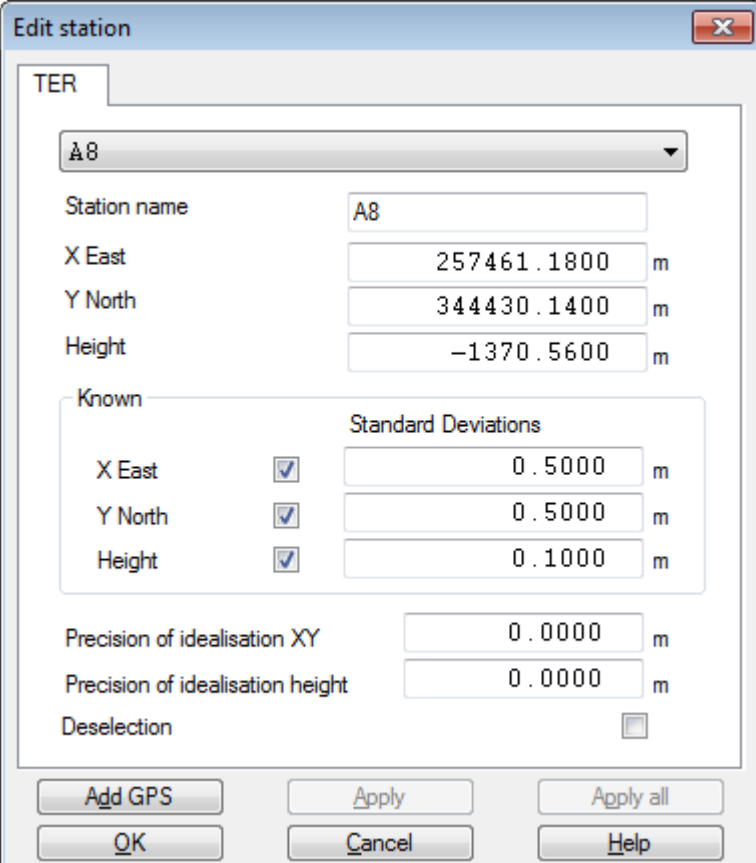

Following dialog will be shown:

Edit Station dialog

Enter the Station name, the coordinates and for known point also check the known flag and enter an appropriate standard deviation for Easting, Northing and Height. In this case the standard deviation is set to 50 cm for Easting and Northing and 10 cm for the height.

Select the menu option View | Observations and select Edit | Insert from the menu. Select the observation type Distance.

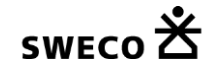

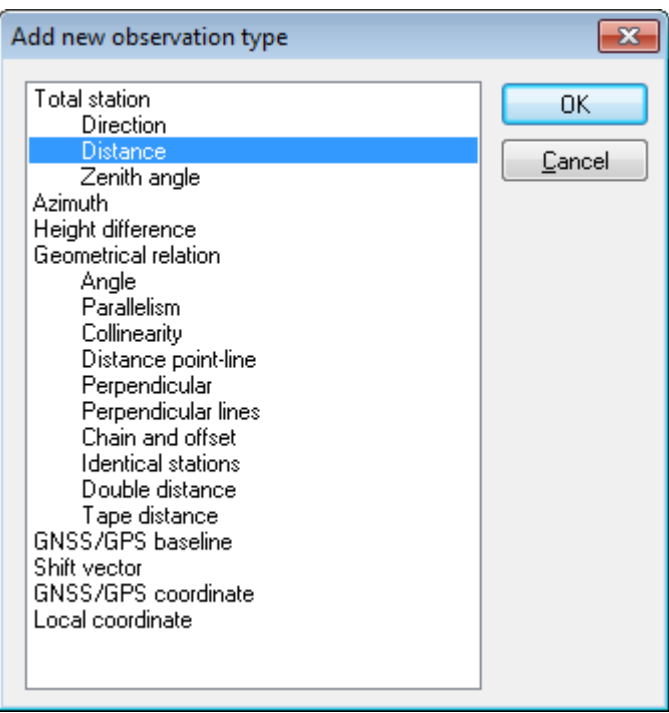

Add new observation dialog

This will show the Edit observation dialog:

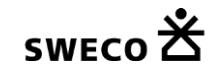

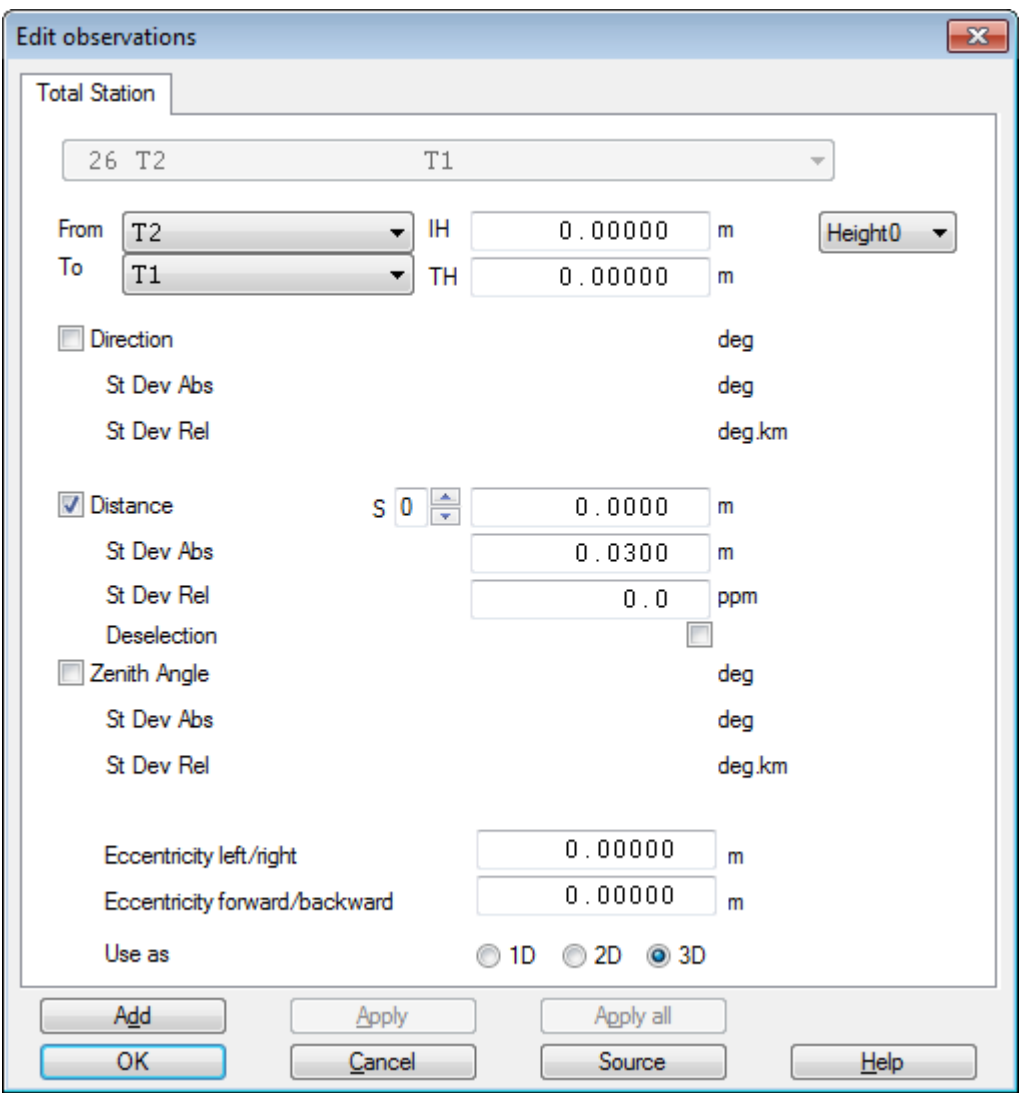

Edit Observation dialog

Select the From and the To station and enter the measured distance. The standard deviation defaults to 3 cm. Since the measured distance is a slope distance the Use as selection should be set to 3D.

Please note that since the MOVE3 model is a 3D ellipsoidal model the entered distances should NOT be corrected for projection scale factor and depth.

#### **6. Adjustment**

Since the network only consists of measured distances in most cases an approximate coordinate computation with COGO3 will not be possible. Therefore it is required to enter the approximate coordinates manually or via an import. Likewise a Free network adjustment is usually not possible.

You're now ready to adjust the network. Go to Compute| MOVE3 and set the phase to Weighted Constrained.

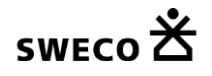

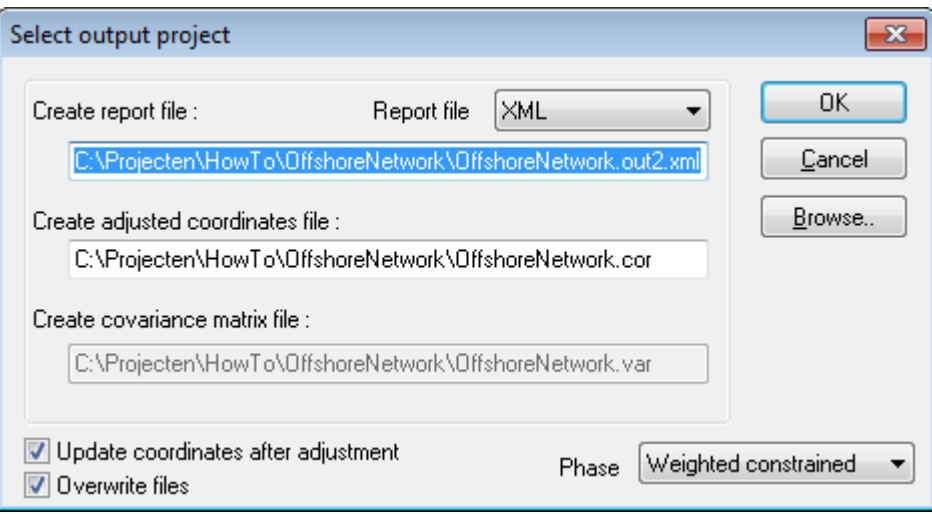

Compute Weighted Constrained network

The MOVE3 report will give the testing results of the adjustment, allowing to identify errors when sufficient redundancy is available.

In case one does not meet the predefined quality of the observations the global Ftest will be rejected. This may be caused by either a too optimistic set of standard deviations of the observations or by errors in observations or known points. Usually a rejection is caused by errors in the observations or known points. To identify the errors one can use the W-test. The observation or known point with the largest Wtest is the most suspect. One should try to solve the cause of the error, maybe an input error has been made when entering the observations or known points coordinates. The estimated error can be used for this purpose because it gives an estimate of the size of the error. If the error cannot be repaired, the observation can be deselected (not used in the adjustment) or the known point can be removed as a control point. This will however affect the reliability of the network. In some cases rejected observations may have to be re-measured to maintain proper reliability.

The final results are stored in the MOVE3 report file, but they are also written to the MOVE3 COR file. The adjusted coordinates can also be exported using the Import/export menu option Adjusted Coordinates. Specify the format and the fields you want to export and write the data to an ASCII file.

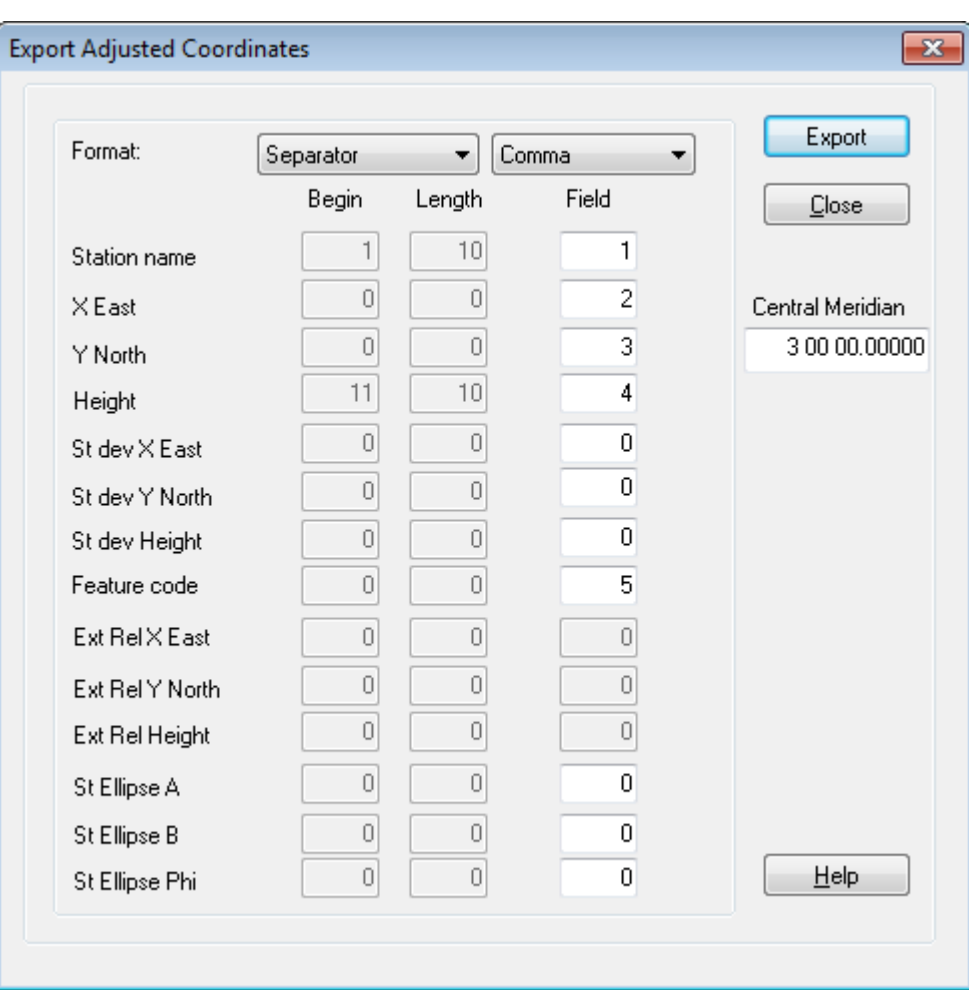

Export Adjusted Coordinates tab sheet